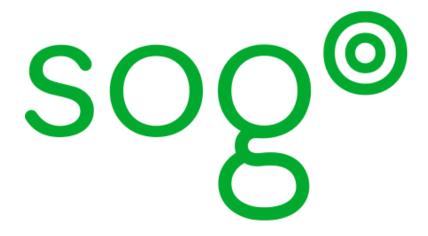

Native Microsoft Outlook Configuration Guide

for version 2.3.22

### Native Microsoft Outlook Configuration Guide

Version 2.3.22 - July 2017

Permission is granted to copy, distribute and/or modify this document under the terms of the GNU Free Documentation License, Version 1.2 or any later version published by the Free Software Foundation; with no Invariant Sections, no Front-Cover Texts, and no Back-Cover Texts. A copy of the license is included in the section entitled "GNU Free Documentation License".

The fonts used in this guide are licensed under the SIL Open Font License, Version 1.1. This license is available with a FAQ at: <a href="http://scripts.sil.org/OFL">http://scripts.sil.org/OFL</a>

Copyright © Łukasz Dziedzic, <a href="http://www.latofonts.com">http://www.latofonts.com</a>, with Reserved Font Name: "Lato".

Copyright © Raph Levien, <a href="http://levien.com/">http://levien.com/</a>, with Reserved Font Name: "Inconsolata".

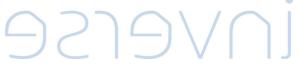

# **Table of Contents**

# About this Guide

This guide will walk you through the installation and configuration of the native Microsoft Outlook compatibility layer SOGo offers.

Prior going over this guide, you should have a working SOGo installation. Please refer to the SOGo Installation and Configuration Guide for more information on installing and configuring SOGo.

This guide also includes instructions for configuring Microsoft Outlook with SOGo.

The instructions are based on version 2.3.22 of SOGo.

The latest version of this guide is available at <a href="http://www.sogo.nu/downloads/documentation.html">http://www.sogo.nu/downloads/documentation.html</a>.

### Introduction

SOGo is a free and modern scalable groupware server. It offers shared calendars, address books, and emails through your favourite Web browser and by using a native client such as Mozilla Thunderbird and Lightning.

SOGo is standard-compliant. It supports CalDAV, CardDAV, GroupDAV, iMIP and iTIP and reuses existing IMAP, SMTP and database servers — making the solution easy to deploy and interoperable with many applications.

#### SOGo features:

- Scalable architecture suitable for deployments from dozen to many thousand users
- Rich Web-based interface that shares the look and feel, the features and the data of Mozilla Thunderbird and Lightning
- Improved integration with Mozilla Thunderbird and Lightning by using the SOGo Connector and the SOGo Integrator
- Native compatibility for Microsoft Outlook 2003, 2007, 2010, and 2013
- Two-way synchronization support with any Microsoft ActiveSync-capable device, and Outlook 2013

SOGo is developed by a community of developers located mainly in North America and Europe. More information can be found on <a href="http://www.sogo.nu/">http://www.sogo.nu/</a>.

Introduction 2

# **Architecture**

The following diagram demonstrates the architecture of the native Outlook compatibility layer of SOGo.

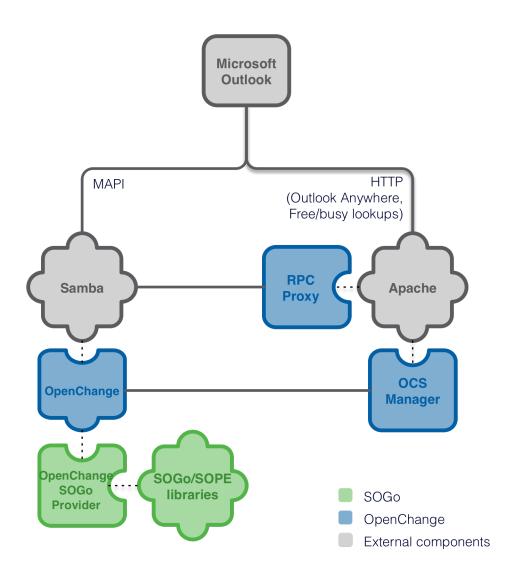

With Samba 4 and OpenChange, Microsoft Outlook clients can communicate natively with SOGo using the Microsoft Exchange protocol, without requiring costly and hard-to-maintain third-party MAPI connectors for Microsoft Outlook.

Architecture 3

# Requirements

Organizations generally have solutions to authenticate users such as LDAP servers or Microsoft Active Directory servers.

The solution being used will influence how users are provisioned in Samba 4, a key component for native Outlook compatibility in SOGo.

### LDAP Server

If your organization uses a LDAP server such OpenLDAP, Novell eDirectory, Apache Directory or any other solution, you must use Samba 4's internal directory server and synchronize the data between both.

Synchronization scripts are not provided and unless you have clear-text passwords of your existing users, they will have to be changed during your initial synchronization so that your LDAP's server passwords are identical to the ones from Samba 4.

Any modifications to your existing LDAP server (password change, user addition or deletion, etc.) will have to be replicated to Samba 4's internal directory server.

Note that if you install Samba 4 on a server that is already running a LDAP service, you will have to change to TCP port on which your LDAP server listens to. Samba 4 will use the TCP port 389 and it can't be changed.

For example, with OpenLDAP, you can use the **-h** parameter for **slapd** to make it listen on an other TCP port.

### Microsoft Active Directory

If your organization uses Microsoft Active Directory, Samba 4 will need to be joined to your Active Directory domain, as a DC.

Samba 4 will be able to reuse all the information contained in Microsoft Active Directory and no synchronization process needs to be put in place as information will get replicated to Samba 4 automatically.

For more information on joining Samba 4 to an existing Microsoft Active Directory domain, please refer to the Samba 4 documentation available at the following URL:

#### http://wiki.samba.org/index.php/Samba4

More specifically, have a look at the **samba-tool domain join** command. Note that joining Samba 4 to your Active Directory domain as a member will currently not work. An authentication bug is present in Samba 4 which then prevents all Outlook users to successfully authenticate through Samba 4. This issue has been reported to the Samba team and is being worked on.

### Other or No Solution

If your organization neither uses a LDAP server or Microsoft Active Directory, you can start using Samba 4 as your directory server.

Samba 4's directory can be queried over LDAP just like Microsoft Active Directory and can also serve as a domain controller for Windows-based environments.

For example, SOGo can very well use Samba 4's built-in directory server to authenticate users. A SOGoUserSources entry to achieve this wold look like this:

```
su # sogo
defaults write sogod SOGoUserSources '(
    {
        CNFieldName = displayName;
        IDFieldName = cn;
        UIDFieldName = sAMAccountName;
        baseDN = "cn=Users,dc=example,dc=com";
        bindDN = "cn=Administrator,cn=Users,dc=example,dc=com";
        bindFields = (
            sAMAccountName
        );
        bindPassword = "%10penChange";
        canAuthenticate = YES;
        displayName = "Shared Addresses";
        hostname = "127.0.0.1";
        id = samba;
        isAddressBook = YES;
        port = 389;
```

Please refer to the SOGo Installation and Configuration Guide for more information regarding SOGoUserSources.

### **IMAP Server and Trust**

An IMAP server supporting the ACL, UIDPLUS and QRESYNC IMAP extensions is required, such as Cyrus IMAP version 2.4 or later, or Dovecot version 2.1 or later. If your current IMAP server does

not support these extensions, you can use Dovecot's proxying capabilities. The follow configuration example makes Dovecot proxy all IMAP request to an existing server:

```
auth_mechanisms = plain login
imapc_host = inverse.ca
imapc_port = 993
imapc_ssl = imaps
imapc_ssl_verify = no
mail_gid = imapproxy
mail_home = /home/imapproxy/%u
mail_location = imapc:~/imapc
mail_uid = imapproxy
passdb {
 args = host=inverse.ca ssl=imaps port=993 ssl_ca_dir=/etc/pki/tls/certs
 default_fields = userdb_imapc_user=%u userdb_imapc_password=%w
 driver = imap
protocols = imap
ssl = no
userdb {
 driver = prefetch
}
```

SOGo would then be configured to use Dovecot's proxy as the IMAP server.

Moreover, the authentication mode in use by Windows with Samba and Exchange servers prevent the backend from knowing the real password being used by the user. This implies that the IMAP server must accept any passwords from the host on which Samba is running.

To accomplish this with Cyrus IMAP Server, set sasl\_pwcheck\_method to alwaystrue in /etc/imapd.conf. You should restrain this to an imapd instance dedicated to SOGo.

For Dovecot, use an authentication source similar to:

```
passdb {
  driver = static
  args = nopassword=y allow_nets=127.0.0.1/32
}
```

You should also make sure that you restrain this only to the SOGo processes.

For any other IMAP server, refer to the product's documentation. If such capability is not offered, you can alternatively define the cleartext password for each user. Please refer to the *Adding Users* section from this document.

# Installation

This section will guide you through the installation of the native Microsoft Outlook compatibility layer SOGo offers.

# Debian 8 (Jessie) and Ubuntu 14.04 (Trusty Tahr)

Please follow the instructions from <a href="http://www.sogo.nu/english/downloads/backend.html">http://www.sogo.nu/english/downloads/backend.html</a> to setup your apt sources.

Then install Samba 4 on top of an existing SOGo installation:

```
apt-get update
apt-get install samba samba-dev
```

Once completed, install the packages related to OpenChange and the SOGo provider:

Once the packages are installed, refer to the Configuration chapter from this guide.

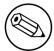

#### Note

The ocsmanager.conf and rpcproxy.conf are currently located in /etc/apache2/conf.d. These should be moved to /etc/apache2/conf-available. This is a packaging error that will soon be fixed.

Installation 7

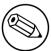

### Note

You might have to adjust the rpcproxy.conf configuration file to add the Require all granted permission if you get Apache errors such as client denied by server configuration.

Installation 8

# Configuration

In this section, you'll learn how to configure the native Microsoft Outlook compatibility layer that SOGo offers.

# **SOGo Configuration**

First thing to do is to configure SOGo to use your current services, which are your IMAP, SMTP and SQL database servers. The configuration instructions for this are available in the SOGo Installation and Configuration Guide available from <a href="http://www.sogo.nu/">http://www.sogo.nu/</a>.

Please refer to that documentation before continuing with the instructions included in this guide.

# Samba 4 Configuration

Run the following commands as root:

You might consider changing the realm and domain used, to suit your environment.

You might also have to remove /etc/samba/smb.conf prior running this command.

Add the following parameters to the [global] section of the /etc/samba/smb.conf configuration file:

```
### Configuration required by OpenChange server ###
dsdb:schema update allowed = true
dcerpc endpoint servers = epmapper, mapiproxy, dnsserver
dcerpc_mapiproxy:server = true
dcerpc_mapiproxy:interfaces = exchange_emsmdb, exchange_nsp, exchange_ds_rfr
### Configuration required by OpenChange server ###
```

Your Samba 4 configuration file should look like this:

```
# Global parameters
[global]
 server role = active directory domain controller
 workgroup = EXAMPLE
 realm = example.com
 netbios name = sogo
 passdb backend = samba4
 ### Configuration required by OpenChange server ###
 dsdb:schema update allowed = true
 dcerpc endpoint servers = +epmapper, +mapiproxy
 dcerpc_mapiproxy:server = true
 dcerpc_mapiproxy:interfaces = exchange_emsmdb, exchange_nsp, exchange_ds_rfr
 ### Configuration required by OpenChange server ###
[netlogon]
 path = /var/lib/samba/sysvol/example.com/scripts
 read only = No
[sysvol]
 path = /var/lib/samba/sysvol
 read only = No
```

# **OpenChange Configuration**

Since v2.2, OpenChange stores its metadata in MySQL so you need to have it installed.

First, create the OpenChange MySQL user:

```
$ mysql -u root -p
mysql> CREATE USER 'openchange-user'@'localhost' IDENTIFIED BY 'openchange$123';
mysql> GRANT ALL PRIVILEGES ON 'openchange`.* TO 'openchange-user'@'localhost'
WITH GRANT OPTION;
mysql> FLUSH PRIVILEGES;
```

The Samba AD schema needs to be filled with additional object definitions by running the following commands:

```
openchange_provision --standalone
NOTE: This operation can take several minutes
[+] Step 1: Register Exchange OIDs
[+] Step 2: Add Exchange attributes to Samba schema
[+] Step 3: Add Exchange auxiliary classes to Samba schema
[+] Step 4: Add Exchange objectCategory to Samba schema
[+] Step 5: Add Exchange containers to Samba schema
[+] Step 6: Add Exchange *sub* containers to Samba schema
[+] Step 7: Add Exchange CfgProtocol subcontainers to Samba schema
[+] Step 8: Add Exchange mailGateway subcontainers to Samba schema
[+] Step 9: Add Exchange classes to Samba schema
[+] Step 10: Add possSuperior attributes to Exchange classes
[+] Step 11: Extend existing Samba classes and attributes
[+] Step 12: Generic Exchange configuration objects
[+] Step 13: Finalize generic Exchange configuration objects
[SUCCESS] Done!
[+] Step 1: Exchange Samba registration
[SUCCESS] Done!
[+] Step 1: Register Exchange Samba as the main server
[SUCCESS] Done!
```

#### Create the OpenChange database:

```
openchange_provision --openchangedb --openchangedb-uri 'mysql://openchange-
user:openchange$123@localhost/openchange'
Setting up openchange db
[+] Public Folders
* Public Folder Root
                                                  : 0x01000000000000001
 (72057594037927937)
       * IPM_SUBTREE
                                                  : 0x02000000000000001
 (144115188075855873)
       * NON_IPM_SUBTREE
                                                  : 0x03000000000000001
 (216172782113783809)
       * EFORMS REGISTRY
                                                  : 0x0400000000000001
 (288230376151711745)
       * OFFLINE ADDRESS BOOK
                                                  : 0x0500000000000001
 (360287970189639681)
       * /o=First Organization/cn=addrlists/cn=oabs/cn=Default Offline Address
 Book: 0x0600000000000001 (432345564227567617)
       * SCHEDULE+ FREE BUSY
                                                  : 0x07000000000000001
 (504403158265495553)
       * EX:/o=first organization/ou=first administrative group:
 0x0800000000000001 (576460752303423489)
       * Events Root
                                                  : 0x09000000000000001
 (648518346341351425)
```

Finally, modify /etc/samba/smb.conf to specify OpenChange connection information for its indexing database. Add the following at the end of the [global] section:

```
mapistore:namedproperties = mysql
namedproperties:mysql_user = openchange-user
namedproperties:mysql_pass = openchange$123
namedproperties:mysql_host = localhost
namedproperties:mysql_db = openchange

mapistore:indexing_backend = mysql://openchange-user:openchange$123@localhost/
openchange
mapiproxy:openchangedb = mysql://openchange-user:openchange$123@localhost/
openchange
```

Next, you can start Samba using the usual command:

```
/etc/init.d/samba start
```

On upstart-based distributions, use:

```
start samba-ad-dc
```

You can also launch the OpenChange web services:

```
/etc/init.d/openchange-ocsmanager start
```

### **Apache Configuration for Web Services**

The OpenChange web services consist of two components:

- 1. OCS Manager which is used for autodiscovery and freebusy lookups on Outlook 2007 and 2010. This service runs in its own application server which listens on 127.0.0.1:5000 by default. Apache needs to be configured to forward certain requests to it to make it accessible from the outside. Note that this service MUST be accessible over\*HTTPS\*, otherwise Outlook won't use it.
- 2. **RPC Proxy** which is used for RPC over HTTP ("Outlook Anywhere"). This service runs as a WSGI application under apache (mod\_wsgi). While HTTPS is not required to access this service, it is strongly recommended.

For Debian-based distributions, these files can be found in /etc/apache2/conf.d/ or /etc/apache2/conf-available.

The configuration requires three Apache modules:  $mod\_proxy, mod\_proxy\_http$  and  $mod\_wsgi$ . These are usually already installed but might need to be activated on Debian-based installations:

```
a2enmod proxy proxy_http wsgi
```

The OCS Manager and RPC Proxy configuration module can be enabled using:

a2enconf ocsmanager
a2enconf rpcproxy

The *reqtimeout* apache module is known to cause problems when using the default configuration shipped with Debian-based systems. On such distributions, Apache will close (HTTP/1.1 500) any HTTP request for which the HTTP body hasn't arrived in 10 seconds.

While this is arguably good practice with regular HTTP, it will disrupt the RPC over HTTP protocol implemented by RPC Proxy: Outlook will continuously disconnect and reconnect leading to suboptimal performance.

To avoid this problem, use a much higher timeout or disable the module:

#### a2dismod reqtimeout

You should now restart the Apache service and make sure it will start on boot.

On Debian-based distributions, do:

#### update-rc.d apache2 defaults && /etc/init.d/apache2 restart

Finally, you must adjust the OCS Manager configuration file, which is located in /etc/ocsmanager/ocsmanager.ini. You should enable LDAP-based authentication in the main section and configure it accordingly. You should also enable rpcproxy. You file should be similar to this one:

```
[DEFAULT]
debug = true
email_to = you@yourdomain.com
smtp_server = localhost
error_email_from = paste@localhost
[main]
auth = 1dap
mapistore_root = /var/lib/samba/private
mapistore_data = /var/lib/samba/private/mapistore
debug = yes
[auth:file]
[auth:ldap]
host = 1dap://127.0.0.1
port = 389
bind_dn = cn=administrator,cn=Users,dc=example,dc=com
bind_pw = %10penChange
basedn = cn=Users,dc=example,dc=com
[auth:single]
username = openchange
password = {SSHA}I6Hy5Wv0wuxyXvMBFWFQDVVN12_CLaX9
[server:main]
use = egg:Paste#http
host = 127.0.0.1
port = 5000
protocol_version = HTTP/1.1
[app:main]
use = egg:ocsmanager
full_stack = true
static_files = true
cache_dir = %(here)s/data
beaker.session.key = ocsmanager
beaker.session.secret = SDyKK3dKyDgW0mlpqttTMGU1f
app_instance_uuid = {ee533ebc-f266-49d1-ae10-d017ee6aa98c}
NTLMAUTHHANDLER_WORKDIR = /var/cache/ntlmauthhandler
SAMBA_HOST = 127.0.0.1
[rpcproxy:ldap]
host = localhost
port = 389
basedn = CN=Users,DC=example,DC=com
set debug = true
```

```
[autodiscover]
[autodiscover:rpcproxy]
enabled = true
[outofoffice]
[outofoffice:file]
sieve_script_path = /var/vmail/$domain/$user/sieve-script
sieve_script_path_mkdir = false
[outofoffice:managesieve]
secret = secret
[loggers]
keys = root
[handlers]
keys = console
[formatters]
keys = generic
[logger_root]
level = INFO
handlers = console
[handler_console]
class = StreamHandler
args = (sys.stderr,)
level = NOTSET
formatter = generic
[formatter_generic]
format = %(asctime)s %(levelname)-5.5s [%(name)s] [%(threadName)s] %(message)s
```

Once completed, start the OCS Manager service:

```
/etc/init.d/openchange-ocsmanager start
```

# Name Service Configuration for Web Services

The autodiscovery service must be made accessible in order to advertise the web services provided by OpenChange. This can be done in two ways.

1. The first is to associate the FQDN autodiscover.example.com. with the machine that hosts Samba 4 / OpenChange, by adding a CNAME entry in your DNS configuration. Note that, instead

- or changing your DNS server configuration, you can simply add a similar entry to the *hosts* file of the Windows machine from where you'll run Outlook, which is handy for testing purposes.
- 2. The second option is to add a SRV entry to your DNS configuration where the \_service value would be Autodiscover and the \_protocol would be \_tcp.

For example:

\_autodiscover.\_tcp.example.com. IN SRV 0 0 443 sogo.example.com.

Again, the autodiscovery service must be accessible over HTTPS.

# **Adding Users**

Users that wish to connect natively to SOGo must be provisioned in Samba 4 and in OpenChange – even if they already exist in your current LDAP or Microsoft Active Directory server.

To add a user, execute the following commands:

```
# add user to samba
samba-tool domain passwordsettings set --complexity=off
samba-tool domain passwordsettings set --min-pwd-length=1
samba-tool user add <username>
samba-tool user setexpiry <username> --noexpiry
# create user in openchange
openchange_newuser --create <username>
```

If you don't have a trust between your IMAP server and SOGo, you must at this point set the cleartext password of the newly created user in /var/lib/samba/private/mapistore/<username/password.

This per-user file contains the cleartext password of the user as a UTF-8 string, on a single line. This password will be used to authenticate SOGo/OpenChange storage provider to your IMAP server.

# Microsoft Outlook Configuration

To connect Microsoft Outlook, you can either use the IP address of the server or its DNS name. If you prefer using the DNS name, add an entry like the following to the c:\windows\system32\drivers\etc\hosts file in order to associate the IP address with the right DNS names:

192.168.1.1 sogo.example.com autodiscover.example.com

Next, you must configure Microsoft Outlook.

- Open the Control Panel ⇒ Mail ⇒ Email Accounts.
- Select Add a new e-mail account
- Choose Microsoft Exchange Server
- Fill the required information. Enter the DNS name or the IP address of your SOGo server in the Microsoft Exchange Server field
- Leave the Use Cached Exchange Mode checkbox enabled
- Enter your username in the *User Name* field
- Click on More Settings and ignore the warning, if any, about Exchange being offline by clicking on Cancel
- From the Security tab, enable Always prompt for user name and password
- From the Connection tab, enable "Outlook Anywhere" if you plan to use Outlook outside of your LAN. Moreover, click on the Exchange Proxy Settings... button to enable it for slow and fast networks. Specify also the host, which should be the same value you specified in the Microsoft Exchange Server field.
- Finally, click on Check Name and confirm your username and password

Start Microsoft Outlook and enter your username and password. It will start to synchronize your mailbox. This could take a long time if you have many emails, events, tasks and contacts. Once this step is completed, check the autodiscovery service with Outlook 2007 or 2010 by simultaneously holding the CTRL key on your keyboard and right-clicking on the Outlook icon in the notification toolbar. A special entry named "Test E-mail AutoConfiguration..." will appear and will enable you to check the service.

### **Known Issues or Limitations**

- Make sure you periodically backup all your data regarding SOGo.
- Make sure you have no firewalls activated between your Microsoft Outlook clients and the SOGo server with Native Outlook Compatibility module. If you do, use "Outlook Anywhere" to connect Outlook to SOGo/OpenChange.

### **Current Limitations**

The current version of the Native Microsoft Outlook compatibility layer has some limitations.

Those limitations will be overcome in the upcoming releases. If you are interested in having those limitations fixed more rapidly, please contact Inverse by sending an email to <a href="mailtosupport@inverse.ca">support@inverse.ca</a>.

### General

- If you can't see any email's content with Microsoft Outlook 2007, install the latest Service Pack available from Microsoft's website for this specific version. Microsoft Outlook 2007 (12.0.6423.100) SP2 MSO (12.0.6425.1000) is known to work.
- When you create a new Microsoft Outlook profile, not all folders might be synchronized during the first start. Simply select the appropriate folder and click "Send and Receive". Synchronizing a folder may take some time. For example, a folder with 1000 email messages might take around 5 minutes based on the underlying hardware.
- Errors when synchronizing the "Offline Address Book" are normal and can be ignored for now. This feature is currently not supported.
- If you face strange issues from Microsoft Outlook, you might want to remove any data associated with the user from the SOGo server and recreate a Microsoft Outlook profile. To remove any data associated to a user, use the openchange\_user\_cleanup script distributed with OpenChange. The script can be found in /usr/share/openchange/. To reset a user, run the script as root: openchange\_user\_cleanup username. See the usage output for additional options.
- The "Out of Office Assistant" will not currently work. This feature has not been implemented.
- Creating folders below INBOX (when not normally permitted by the IMAP server), below the Personal Calendar or Personal Address Book will work in Outlook cached mode but the serverside operation will fail and these folders will never be created. Potentially data loss can occur if the Outlook profile is destroyed. If you wan to create additional top-level mail folders, calendars or

address books, open Outlook's folder list, select the top level node (usually, "email@example.com") and choose "New Folder..." from the contextual menu. Choose the relevant item types.

### Mail

- Sharing mail folders is not supported.
- To avoid possibly lossy conversion from RTF to HTML, Outlook should be configured to send all mails as HTML (or plaintext) instead of Outlook Rich Text Format.

### Calendar

- Labels will not work.
- It might be impossible to view event details from a shared calendar. This issue is being worked on.

### **Tasks**

- Tasks with start/due dates created from Outlook might not appear correctly in SOGo due to a timezone issue.
- Reminders are not yet supported.
- Assigning tasks will not work.

### **Contacts**

- Categories will not work.
- Distribution lists will not work.
- Under Microsoft Outlook 2010, the special folder "Suggested Contacts" will not work.
- The "Offline Address Book" will not work. This feature is not yet supported.

### **Notes**

 Notes are not synchronized in any ways with SOGo. The current version of SOGo lacks support for notes.

If you notice anything else, please send contact Inverse by sending an email to <a href="mailto:support@inverse.ca">support@inverse.ca</a>.

# **Additional Information**

For more information, please consult the online FAQs (Frequently Asked Questions):

http://www.sogo.nu/english/support/faq.html

You can also read the mailing archives or post your questions to it. For details, see :

https://lists.inverse.ca/sogo

# Commercial Support and Contact Information

For any questions or comments, do not hesitate to contact us by writing an email to:

support@inverse.ca

Inverse (<a href="http://inverse.ca">http://inverse.ca</a>) offers professional services around SOGo to help organizations deploy the solution and migrate from their legacy systems.